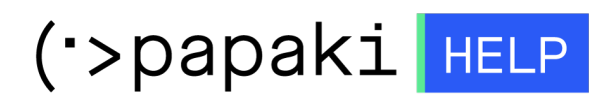

[Γνωσιακή βάση](https://tickets.papaki.com/el/kb) > [Email](https://tickets.papaki.com/el/kb/email-5) > [Email Clients](https://tickets.papaki.com/el/kb/email-clients-2) > [Χρησιμοποιώ το Microsoft Outlook 2013. Πώς](https://tickets.papaki.com/el/kb/articles/microsoft-outlook-2013-email-server-5) [μπορώ να το ρυθμίσω, ώστε να διαγράφονται τα αντίγραφα των email από τον server;](https://tickets.papaki.com/el/kb/articles/microsoft-outlook-2013-email-server-5)

## Χρησιμοποιώ το Microsoft Outlook 2013. Πώς μπορώ να το ρυθμίσω, ώστε να διαγράφονται τα αντίγραφα των email από τον server;

- 2023-01-04 - [Email Clients](https://tickets.papaki.com/el/kb/email-clients-2)

Σε περίπτωση που διαχειρίζεστε τα mail σας μέσω κάποιου mailclient όπως είναι το Microsoft Outlook 2013, μπορείτε όταν κατεβάζετε τα email σας στον υπολογιστή σας, να διαγράφονται μέσα από το server άμεσα ή σε συγκεκριμένο χρονικό διάστημα που επιθυμείτε και ορίζετε εσείς.

Σε περίπτωση που χρησιμοποιείτε τοMicrosoft Outlook 2013 και λογαριασμούς ηλεκτρονικού ταχυδρομείου POP3 :

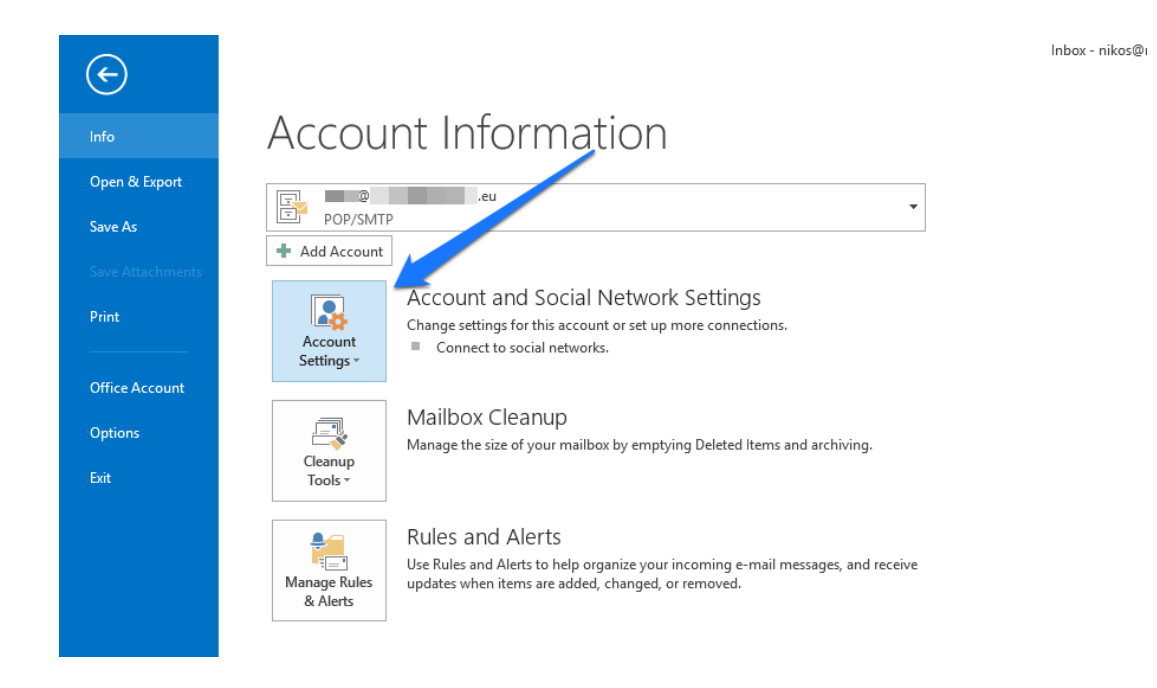

1. Ανοίξτε το Microsoft Outlook 2013 και επιλέξτε **Account Settings**.

2. Στο **Account Settings**, κάντε διπλό κλικ στον **email λογαριασμό**.

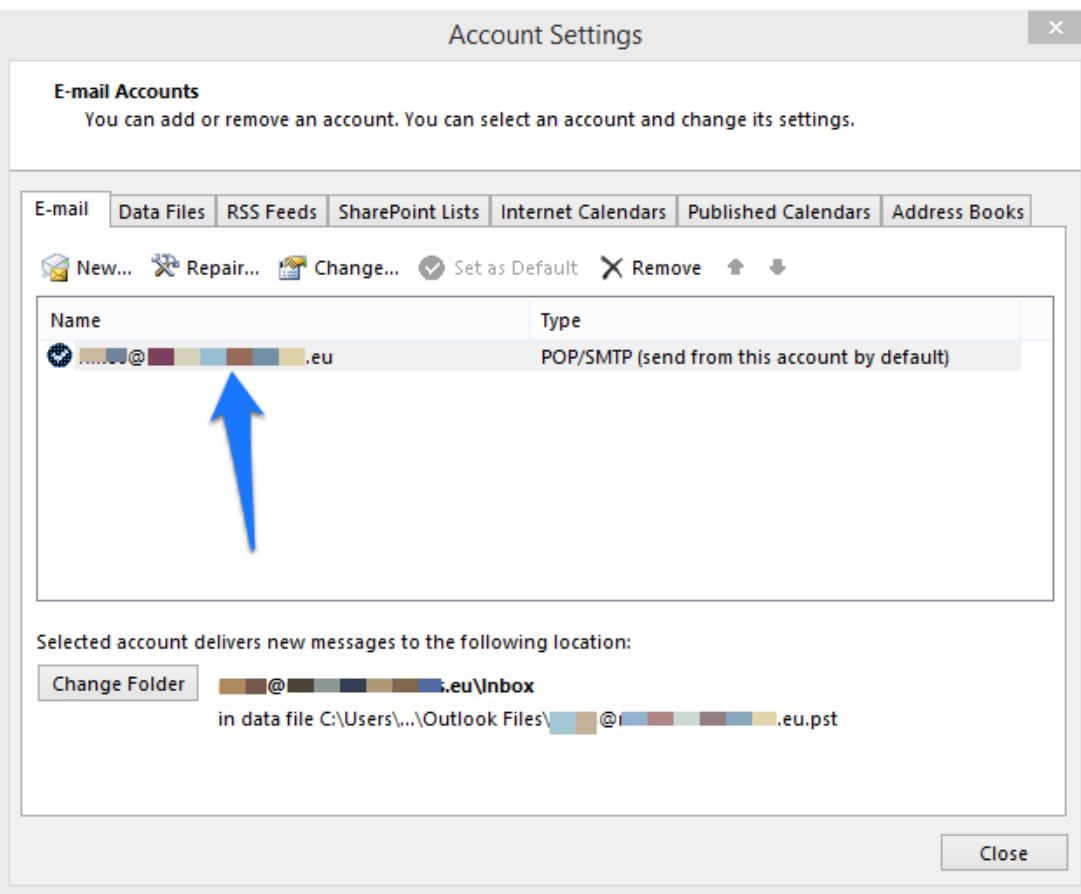

- 3. Στην καρτέλα **Change Account**, επιλέξτε **More Settings**.
- 4. Στην καρτέλα Advanced
- 5. Επιλέξτε ένα από τα εξής:

5.1 Κατάργηση από το διακομιστή μετά από x ημέρες (Πραγματοποιείται λήψη των μηνυμάτων ηλεκτρονικού ταχυδρομείου στον υπολογιστή σας, ωστόσο παραμένουν στο διακομιστή για τις ημέρες που καθορίσατε.)

5.2 Κατάργηση από το διακομιστή αφού διαγραφεί από το φάκελο 'Διαγραμμένα' (Γίνεται λήψη των μηνυμάτων ηλεκτρονικού ταχυδρομείου στον υπολογιστή σας αλλά επίσης παραμένουν στο διακομιστή ηλεκτρονικού ταχυδρομείου επ' αόριστο, μέχρι να διαγράψετε το μήνυμα στο Outlook και να αδειάσετε το φάκελο Διαγραμμένα)

6. Για να ολοκληρώσετε τη διαδικασία, κάντε κλικ στο κουμπί **ΟΚ**.

Δείτε επίσης :

[Smtp Authentication στο Microsoft Outlook 2013](https://help.papaki.com/el/kb/articles/smtp-authentication-microsoft-outlook-2013-4)

[Πως δημιουργώ μία υπογραφή στο Microsoft Outlook 2013](https://help.papaki.com/el/kb/articles/microsoft-outlook-2013-8)